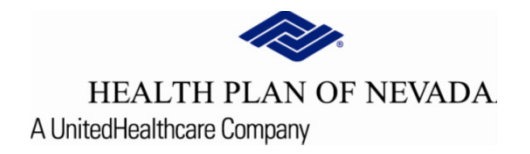

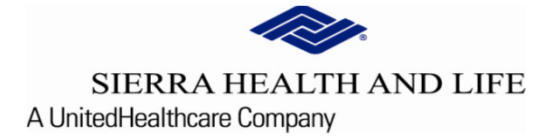

# @YourService Provider **Tutorial**

## Fax Coversheet Technology

Please use the following steps when additional clinical needs to be provided to the UM Prior Authorization department for review.

#### Select Search and Manage Prior Authorizations:

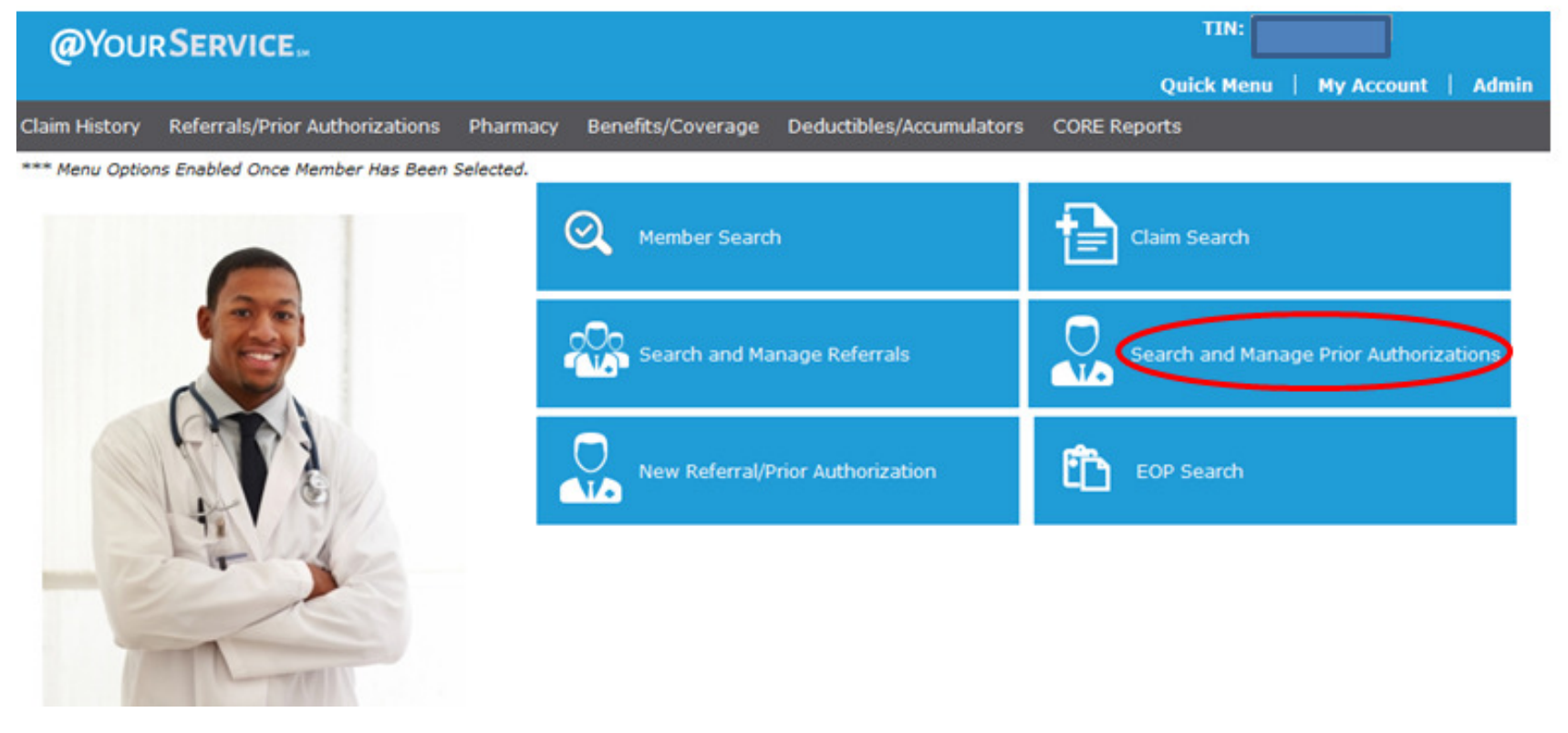

### Fax Coversheet Technology

Filter by Additional Options, entering the selected information in the Criteria section (overrides 15 day calendar date range) and Apply Filter:

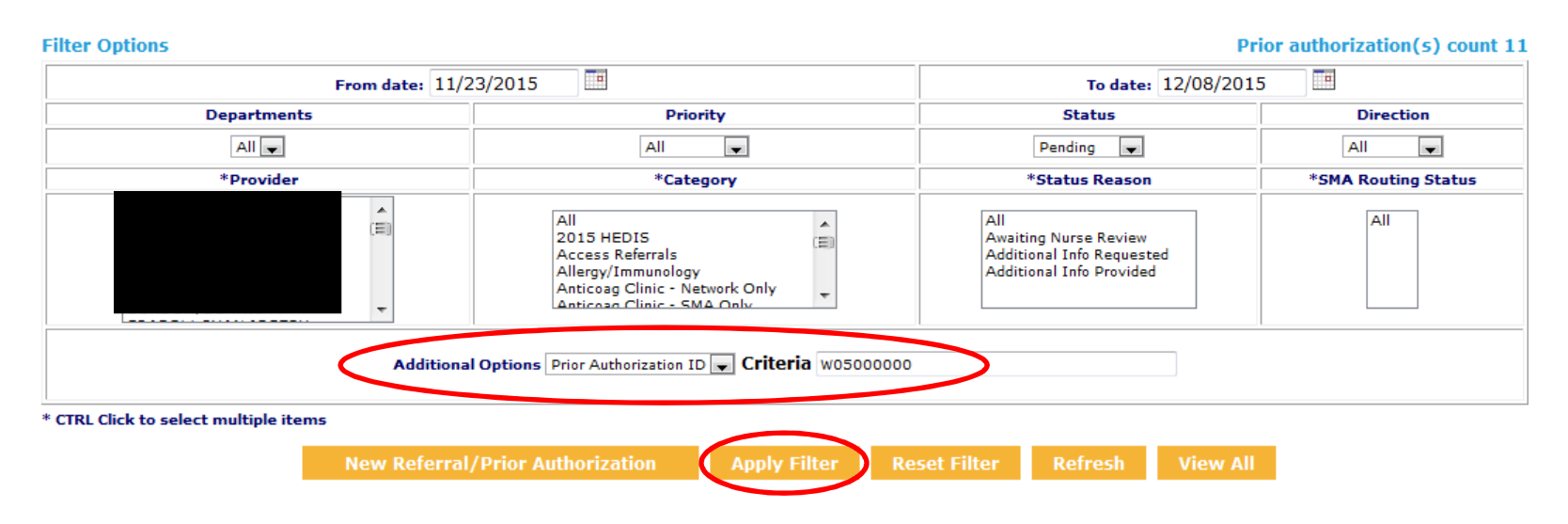

#### Search and Manage Prior Authorizations

#### Fax Coversheet Technology

Clinical information can be faxed by selecting the **Click to print fax cover letter icon** located under the **Buttons** option. \*\*Please note the fax number that displays on the fax coversheet should only be used for the fax coversheet function.

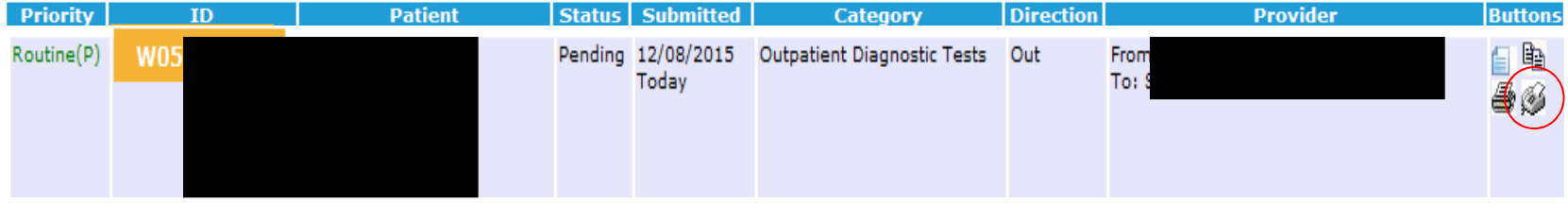